## Team Captain Invitation Steps

1) As a team captain, register for the challenge using the enrollment link or from the Group Page. Then, on the registration page, fill in the required information and click Register for a new account.

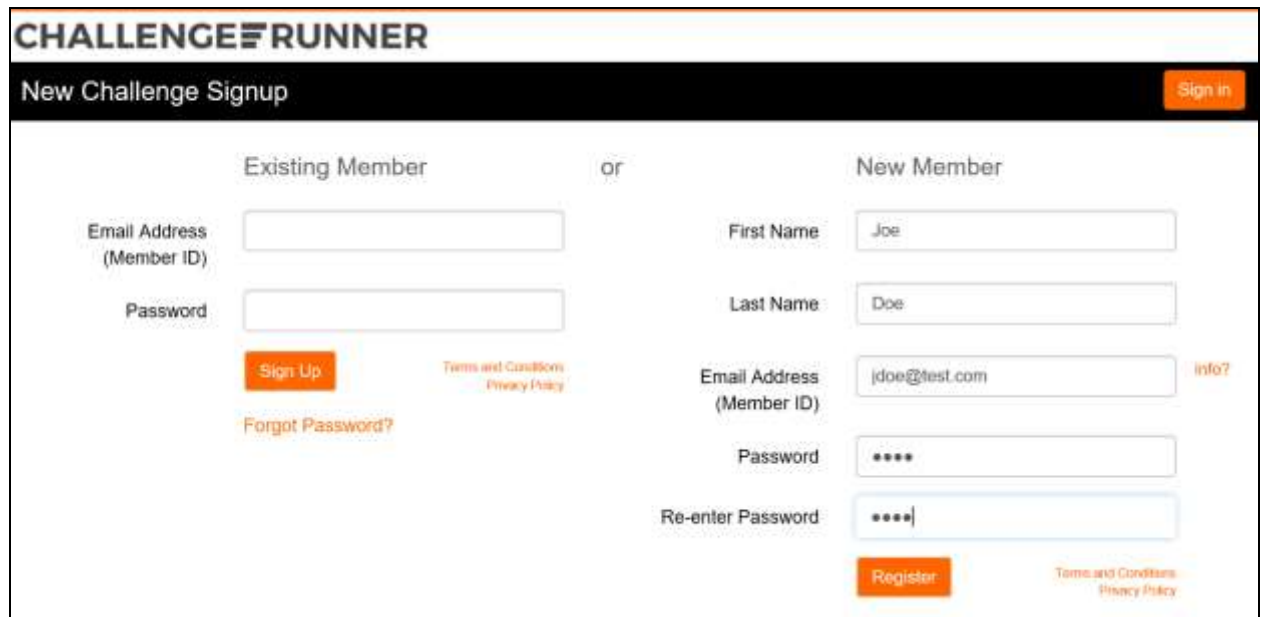

2) The Select Challenge Team popup will be displayed. Click the Create New Team button.

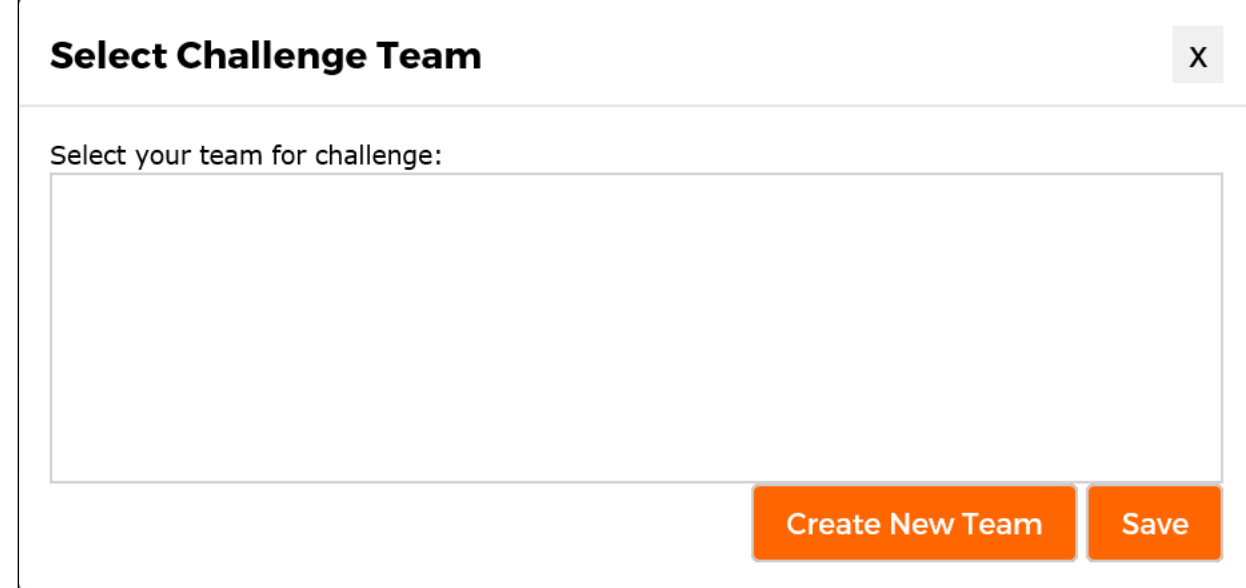

3) Enter the new team name and click the Save button

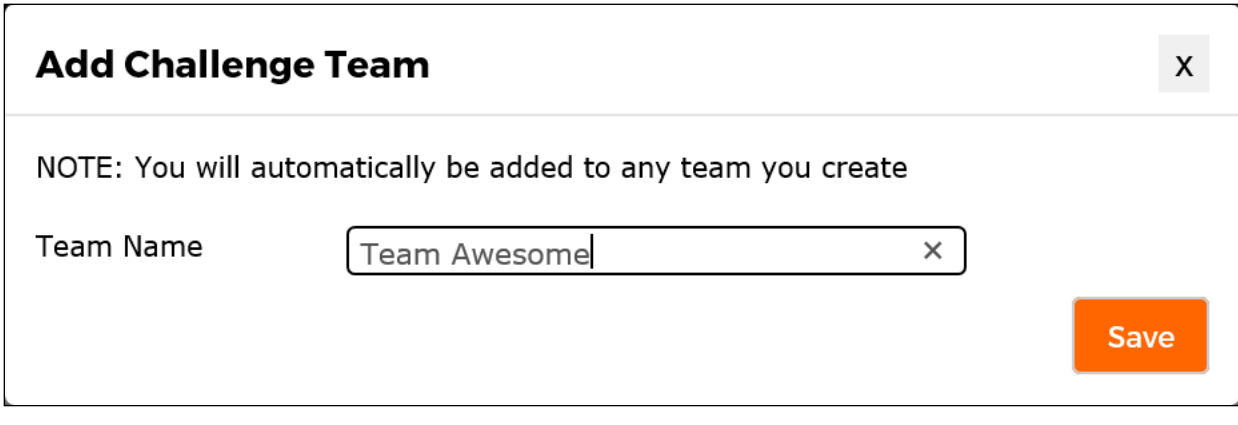

4) The new team has been created. To see the invitation link for the new team, click the Team button.

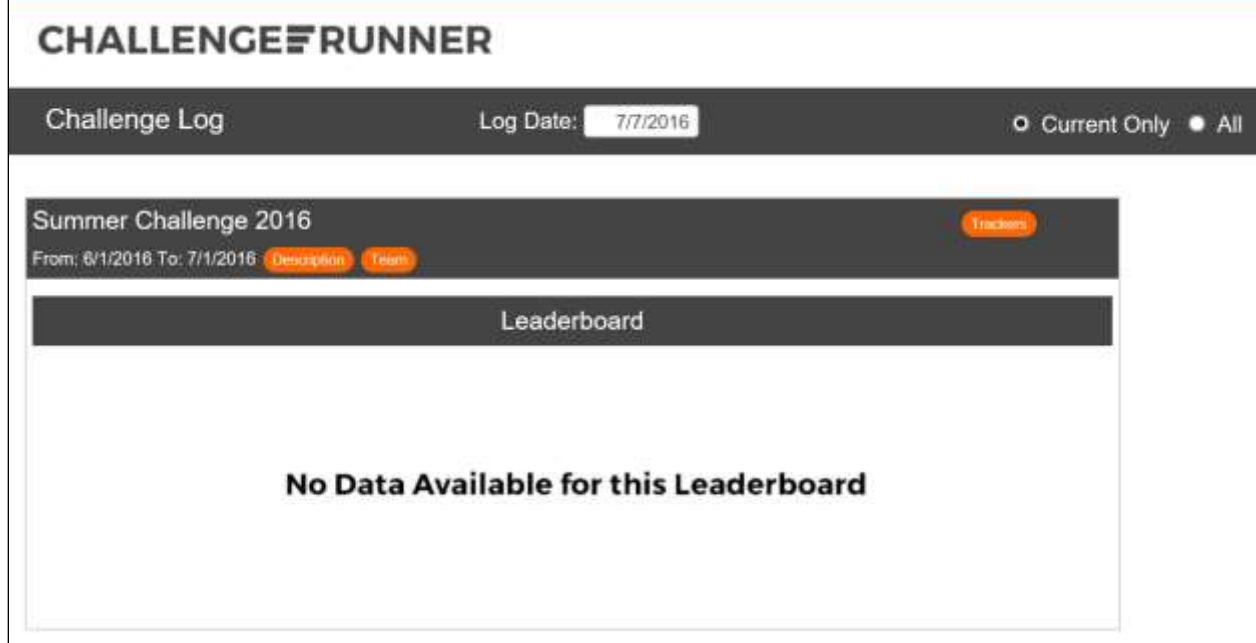

5) You can email the link at the bottom of the popup to recruit new members to your team

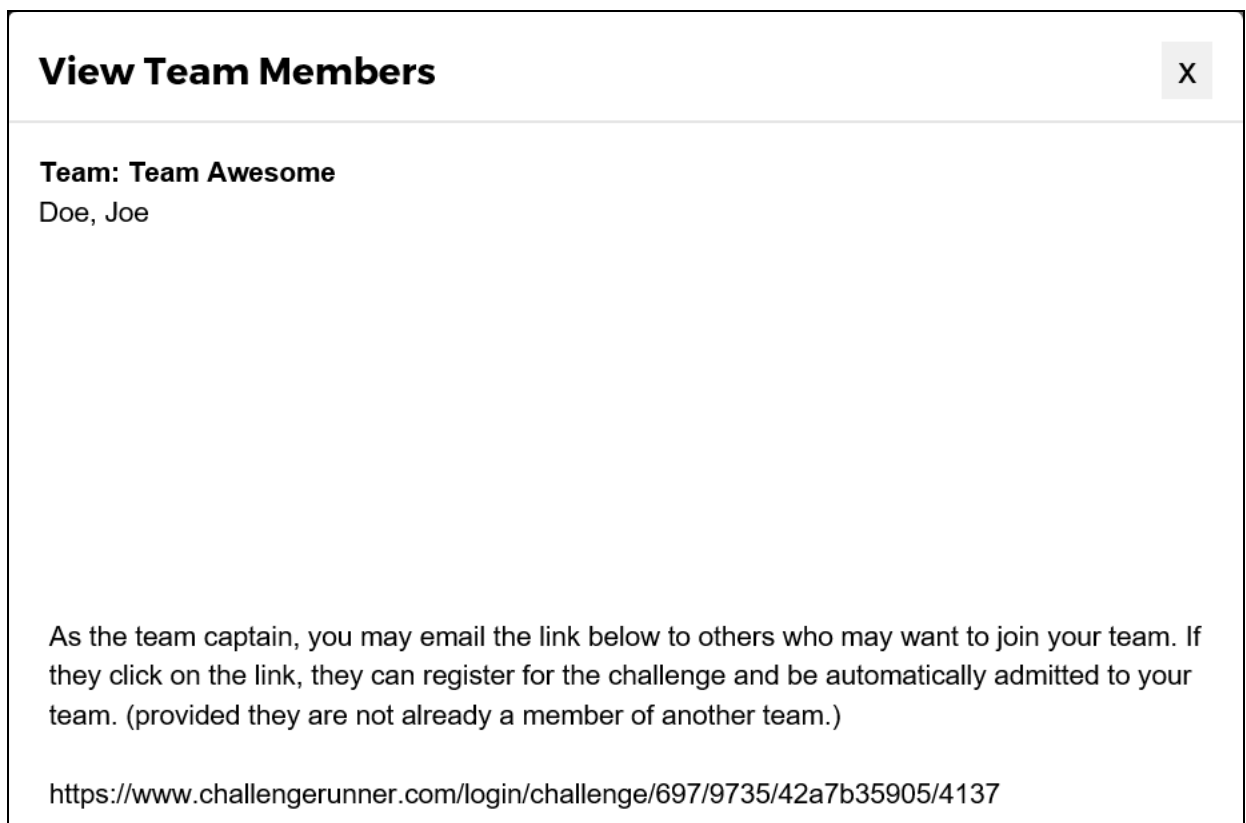